### **學生使用Google Classroom 以及Google Meet操作手冊**

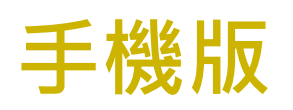

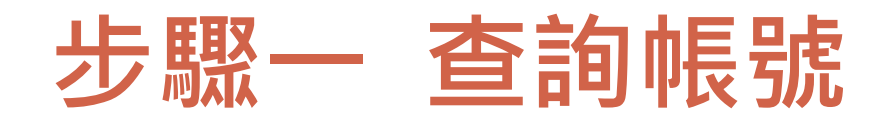

## ▶ 請至光復高中首頁查詢個人帳號及密碼 光復首頁→111年暑假新生學習扶助專區→ 帳號:kft\*\*\*@kfsh.hc.edu.tw 密碼:身分證字號(英文要大寫) 請由Google 登入個人帳號及密碼

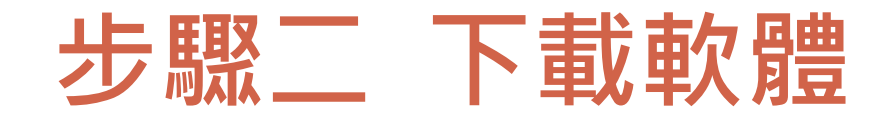

### 請先在手機下載Google Classroom、 Google Meet兩個軟體。

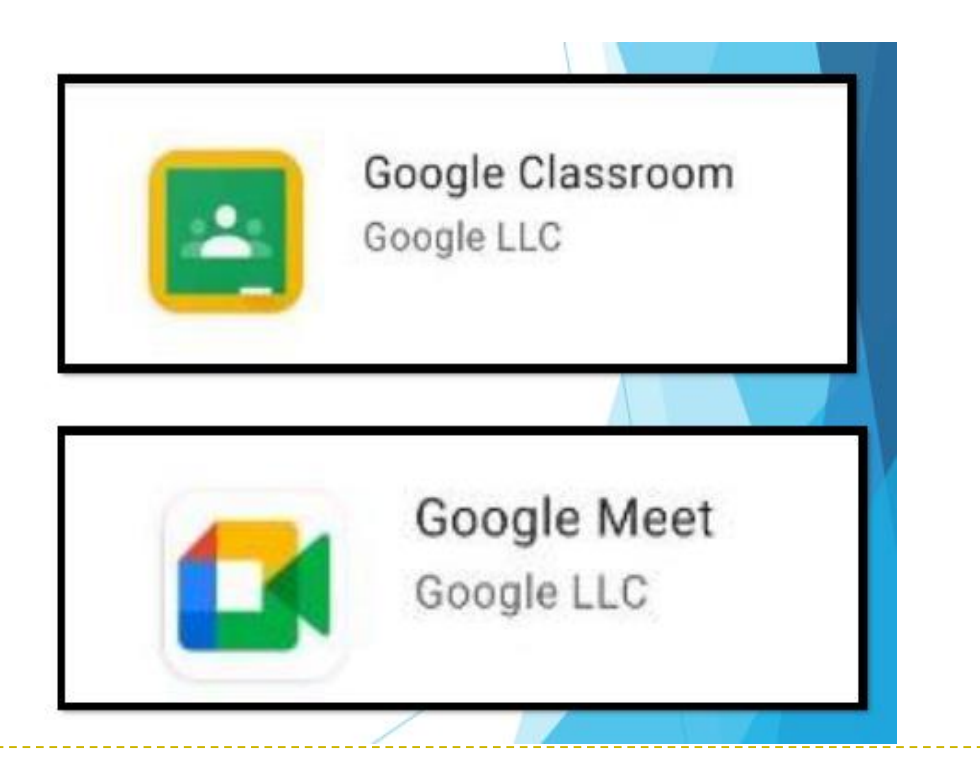

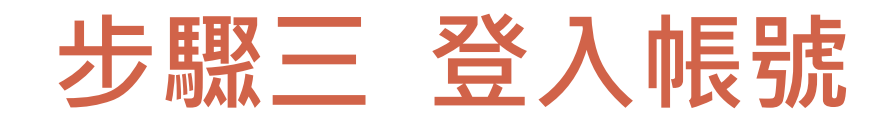

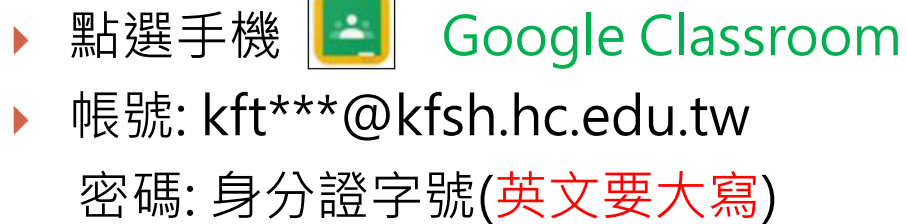

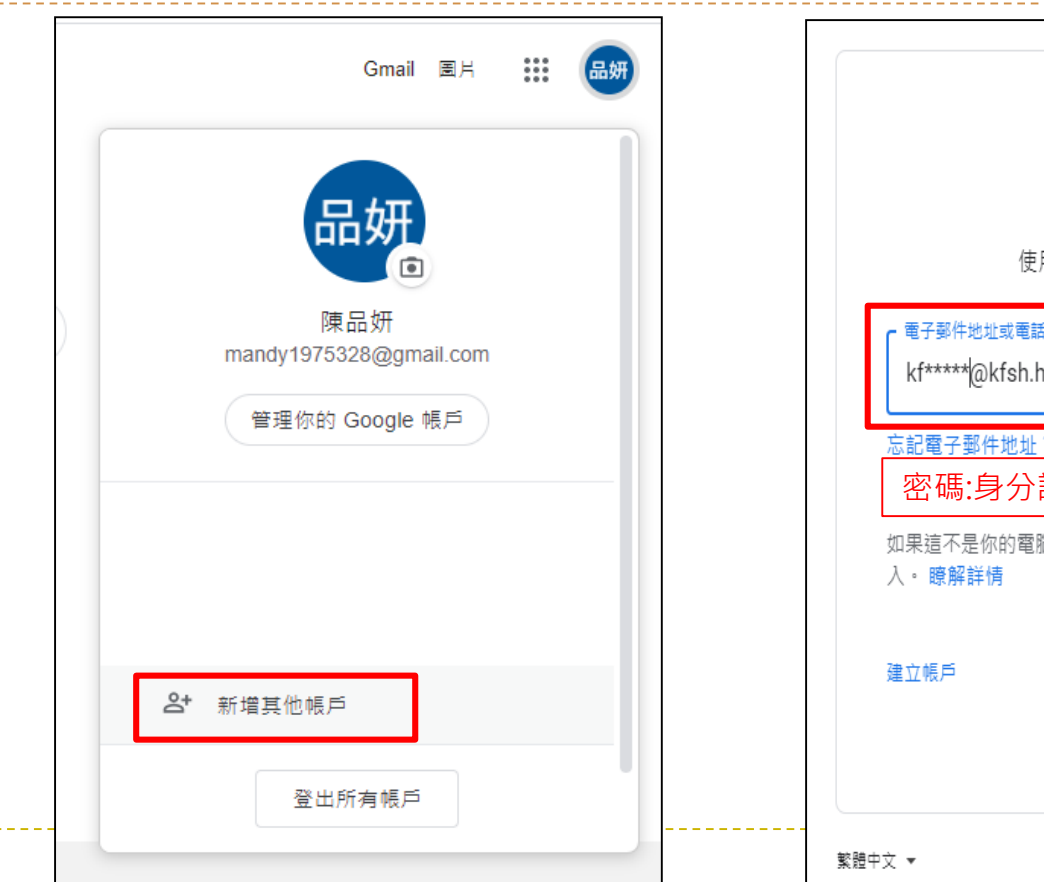

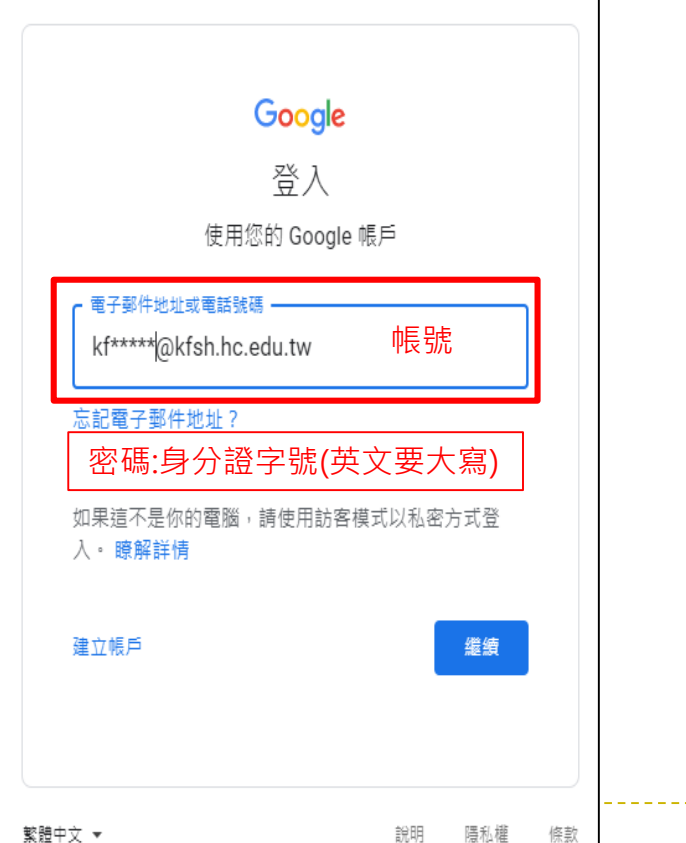

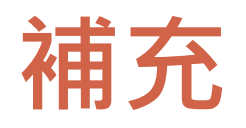

#### ▶ 若Google classroom已被其他帳號登入,請按左上角 | 三 圖示→點 選【課程】→點選右上角圓圈處→點選【新增其他帳戶】 帳號: kft\*\*\*@kfsh.hc.edu.tw 密碼: 身分證字號(英文要大寫)

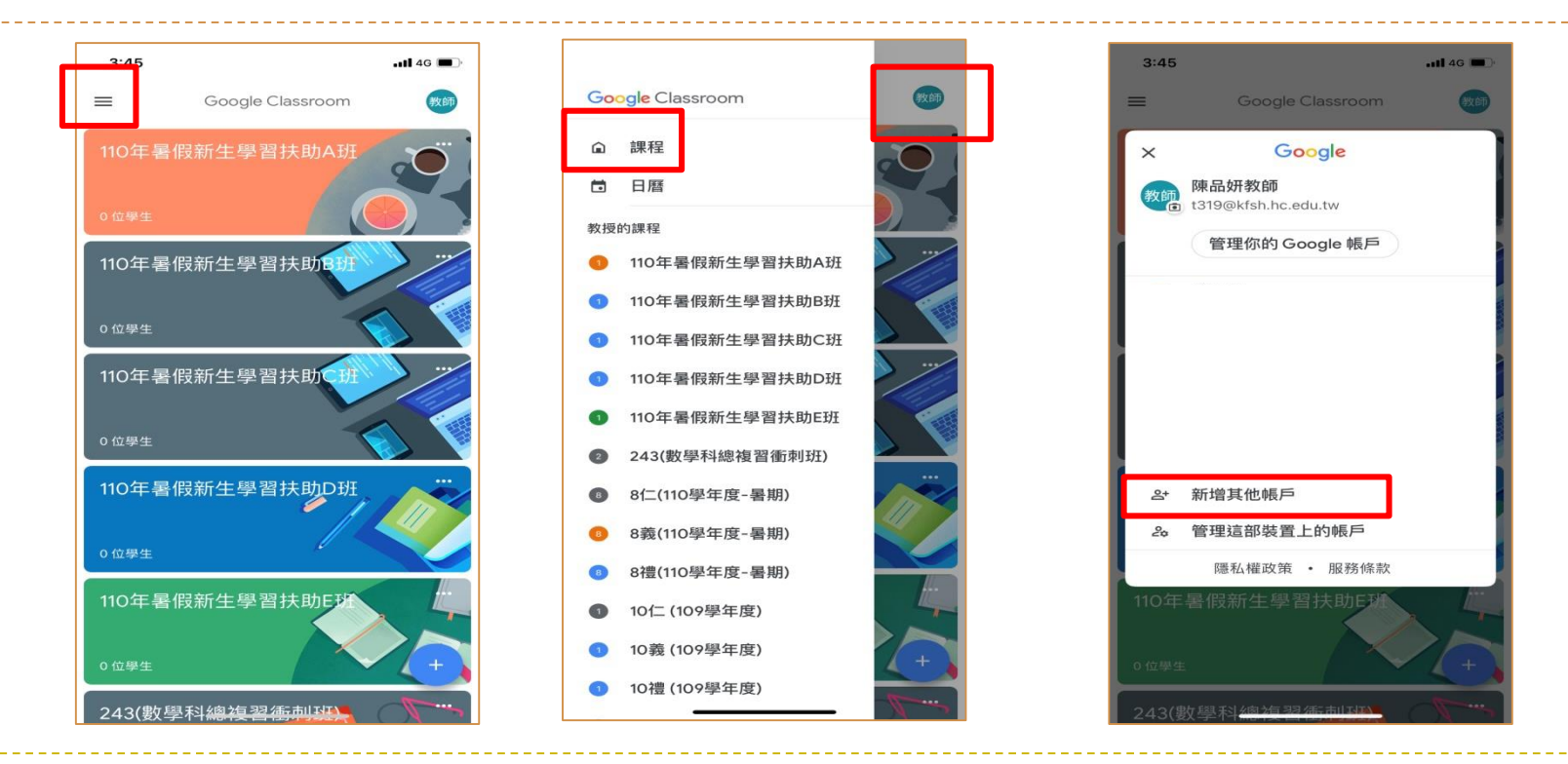

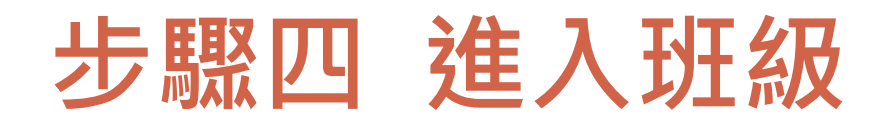

 進入Google Classroom後會看到 上課的班級,班級 名稱如~111年暑假 新生學習扶助A班, 請按接受。 點選班級後,即可 瀏覽課程內容。

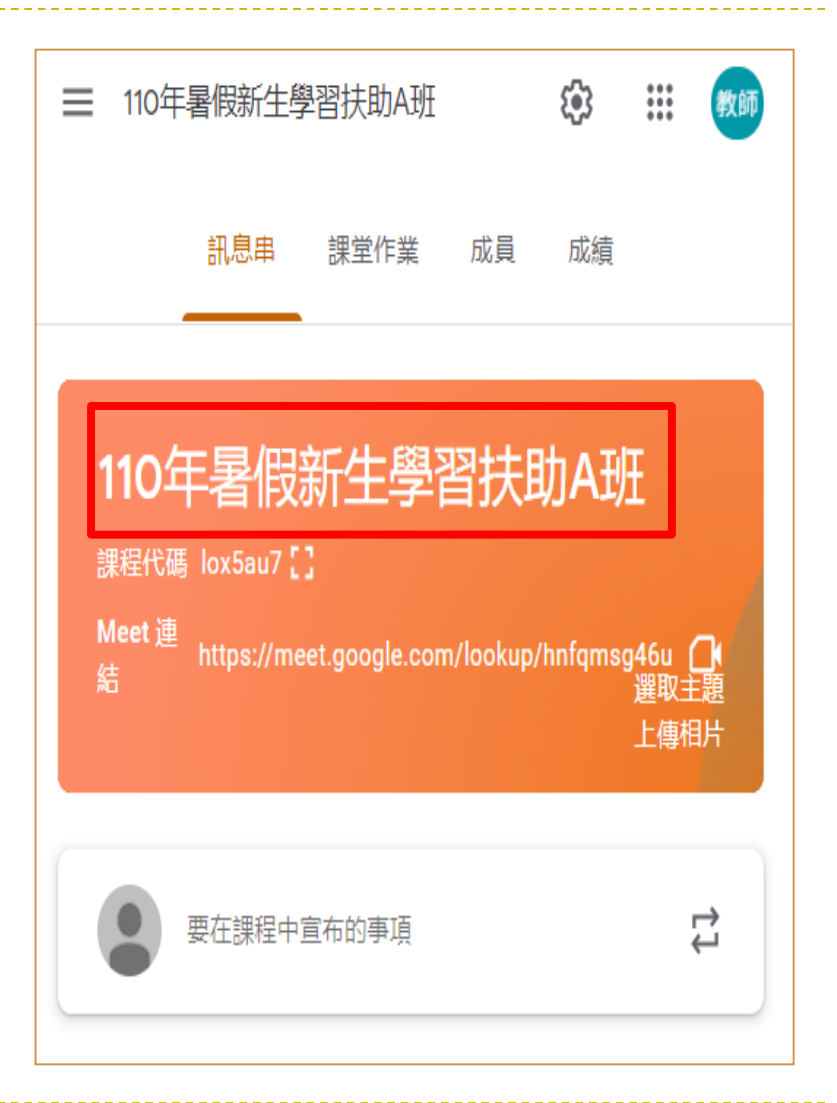

# **步驟五 進入Meet線上課程**

▶ 進入班級後, 點選 □ 進行Meet線上直播課程。 手機會直接開啟Google Meet 軟體。

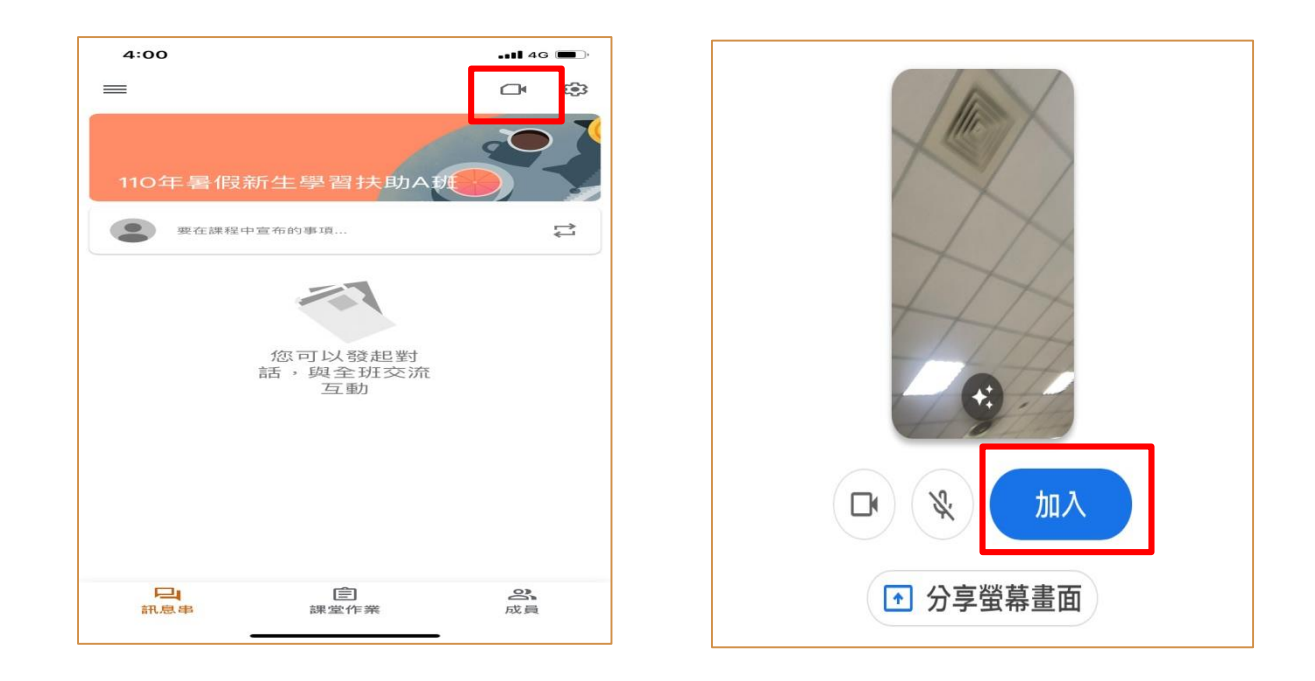

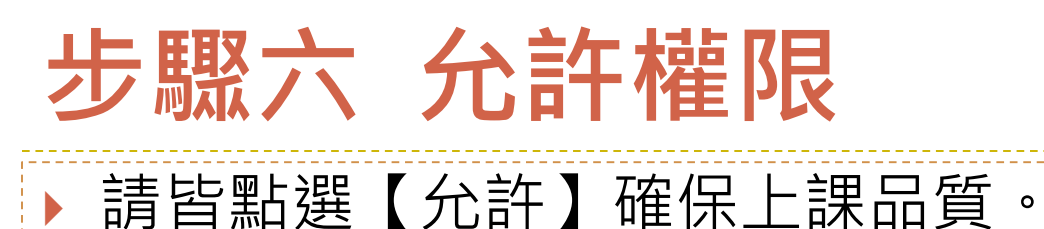

 進入會議室請先將麥克風關閉,以免雜音產生干擾。 點選【立即加入】。

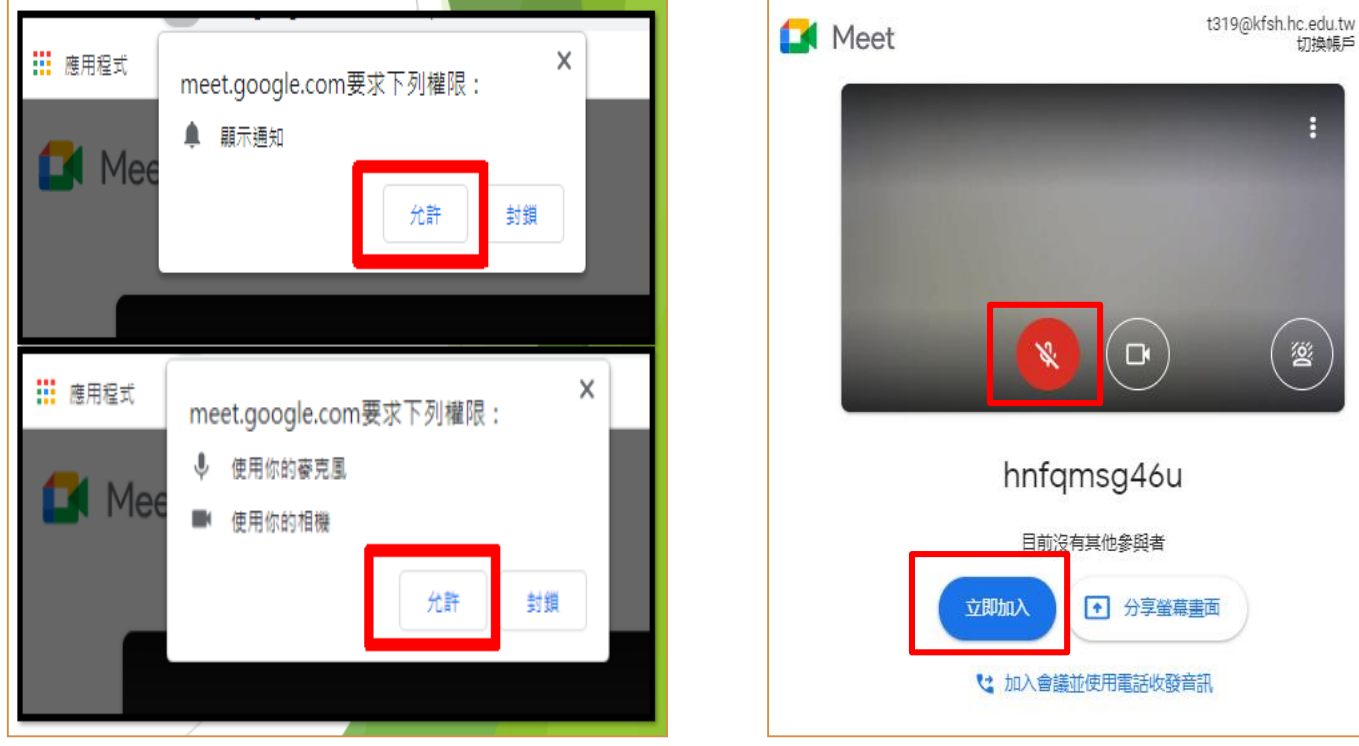

# **步驟七 準備上課**

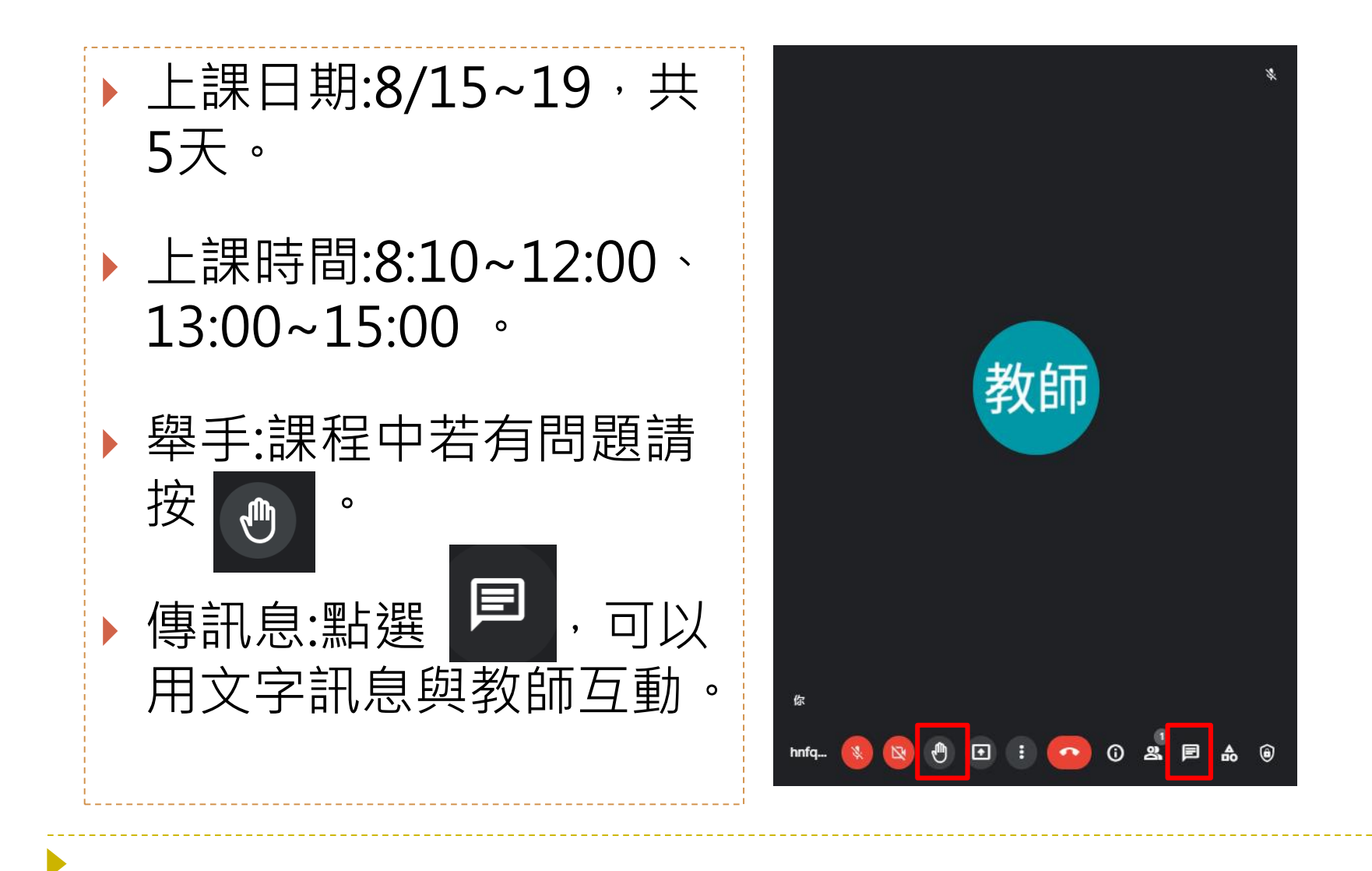

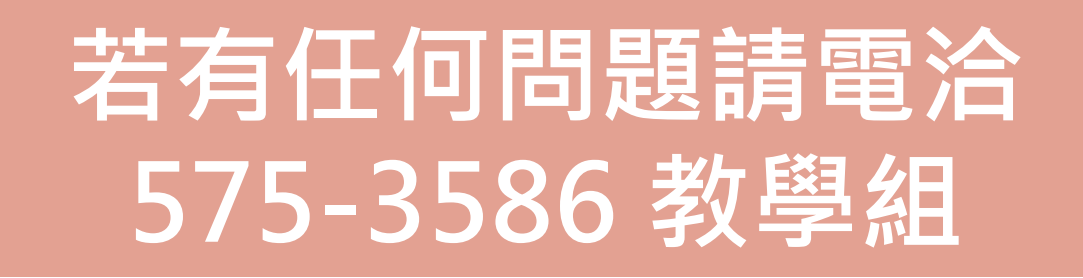